# **RSA SECURID® ACCESS Implementation Guide**

**OpenDataSoft**

Gina Salvalzo, RSA Partner Engineering Last Modified: September 05, 2017

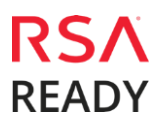

### **Solution Summary**

OpenDataSoft is a private software company specialized in transforming structured data into API and visualizations. This integration supports both IdP and SP initiated authentication flows.

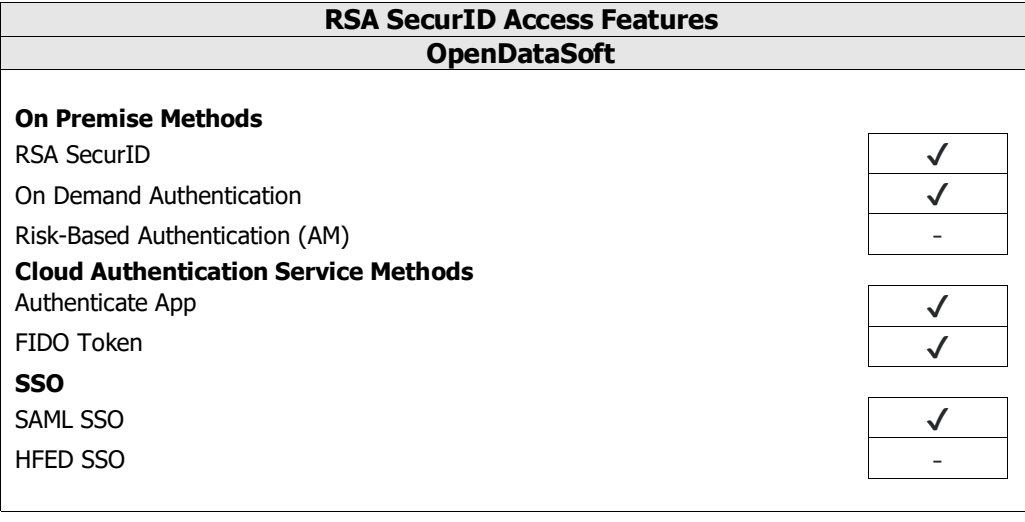

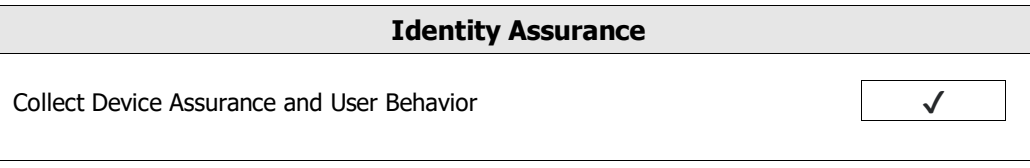

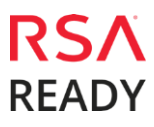

### **Configuration Summary**

All of the supported use cases of RSA SecurID Access with OpenDataSoft require both server-side and client-side configuration changes. This section of the guide includes links to the appropriate sections for configuring both sides for each use case.

**RSA Cloud Authentication Service** – OpenDataSoft can be integrated with RSA Cloud Authentication Service in the following way:

SAML via RSA Identity Router (IdP)

**Cloud Authentication Service – [Identity Router IdP Configuration](#page-3-0) OpenDataSoft [SAML Configuration](#page-7-0)**

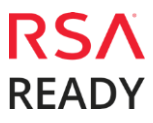

### **RSA SecurID Access Server Side Configuration**

### **RSA Cloud Authentication Service Configuration**

### <span id="page-3-0"></span>**SAML via RSA Identity Router (IdP)**

To configure a SAML Service Provider in RSA Identity Router, you must deploy the connector for OpenDataSoft in the RSA SecurID Access Console. During configuration of the IdP you will need some information from the SP. This information includes (but is not limited to) Assertion Consumer Service URL and Service Provider Entity ID.

#### **Configure RSA Identity Router SAML IdP**

#### **Procedure**

1. Logon to the RSA SecurID Access console and browse to **Applications** > **Application Catalog**, search for OpenDataSoft and click **+Add** to add the connector.

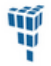

OpenDataSoft SAML Direct

**O** Add

- 2. Enter a name for the application in the **Name** field on the Basic Information page and click the **Next Step** button.
- 3. Navigate to Initiate SAML Workflow section.
	- a. In the **Connection URL** field, keep the field blank as the value is not required.
	- b. Choose **IDP-initiated.**

**Note:** The following IdP-initiated configuration works for SP-initiated OpenDataSoft connections as well.

Initiate SAML Workflow

Connection URL (?)

http://www.example.com

O IDP-initiated ◯ SP-initiated

**Binding Method for SAML Request** 

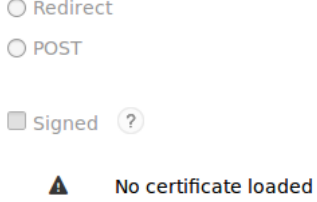

**Choose File** 

Generate Cert Bundle

4. Scroll down to SAML Identity Provider (Issuer) section.

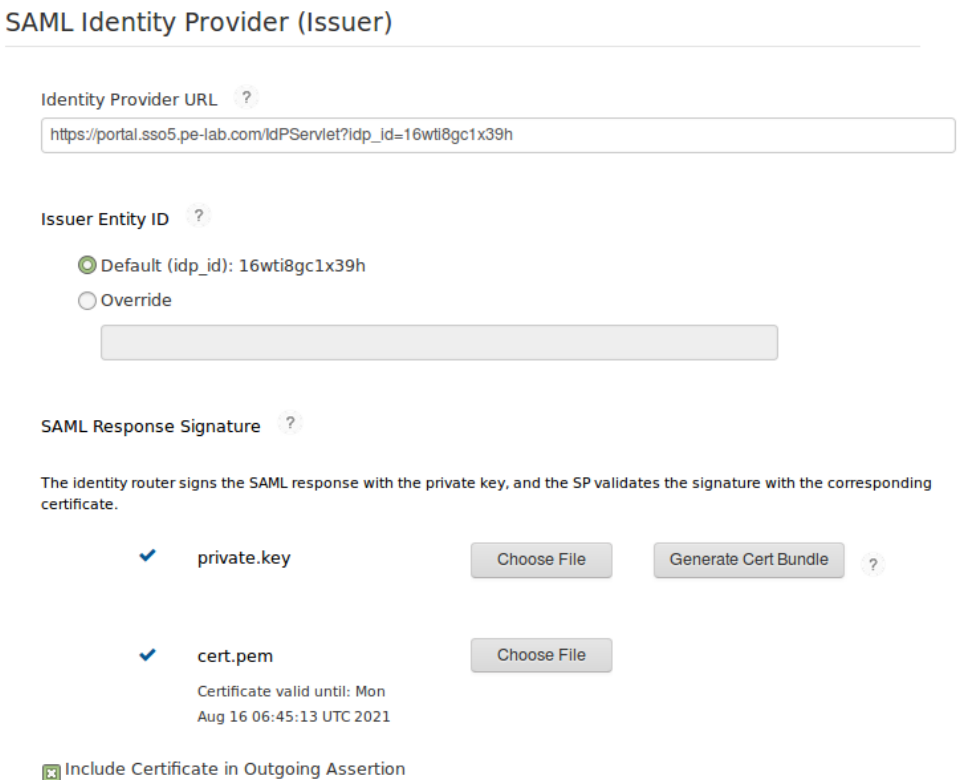

- a. Make a note of **Identity Provider URL** field value, as it will be needed later to configure the Service Provider configuration.
- b. Select **Default (idp\_id)** for value for the **Issuer Entity ID**. Make sure that same **Issuer ID** is provided at SP-side SAML configuration.
- c. Select **Choose File** and upload the private key.
- d. Select **Choose File** to import the public signing certificate.
- e. Select the checkbox for **Include Certificate in Outgoing Assertion**.

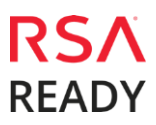

5. Scroll down to the **Service Provider** section.

#### Service Provider

Assertion Consumer Service (ACS) URL (?)

https://<DOMAIN>.opendatasoft.com/saml2/acs/post/

Audience (Service Provider Entity ID) ?

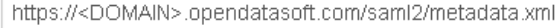

- 6. In the **Assertion Consumer Service (ACS) URL** field, replace <DOMAIN> with your account specific domain.
- 7. In the **Audience (Service Provider Issuer ID)** field, replace <DOMAIN> with your account specific domain.
- 8. Scroll down to the **User Identity** section. Verify the settings are correct for your environment. In this example the username to be presented in email format and the user account will be validated against the User Store selected.

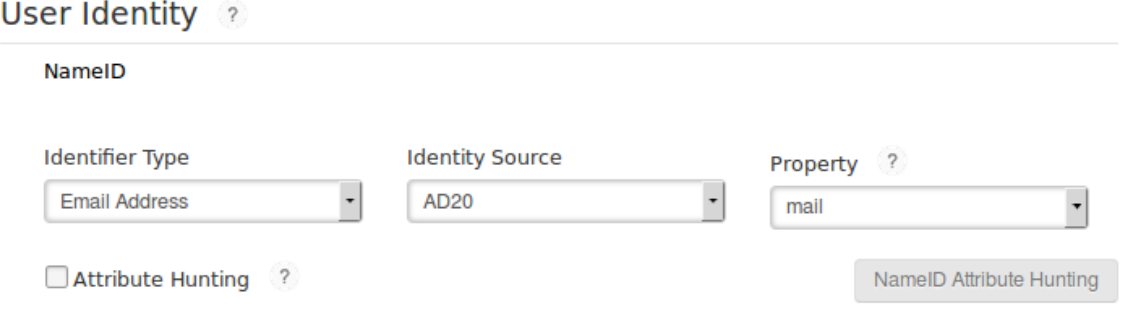

9. Click **Next Step**.

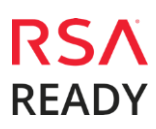

10. On the User Access page, select **Allow All Authenticated Users** user policy from the available options.

#### **Access Policy**

Select the access policy to determine which users are allowed to access the application.

- Allow All Authenticated Users
- Select Custom Policy ?

No Access Allowed

- 11. Click **Next Step**.
- 12. On the **Portal Display** page, select **Display in Portal**.
- 13. Click **Save and Finish**.
- 14. Click **Publish Changes**. Your application is now enabled for SSO.

Publish Changes Status: Changes Pending

- 15. Navigate to **Applications** > **My Applications**.
- <span id="page-6-0"></span>16. Locate **OpenDataSoft** in the list and from the **Edit** option, select **Export Metadata**.

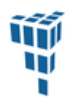

OpenDataSoft Created From: OpenDataSoft **SAML Direct** 

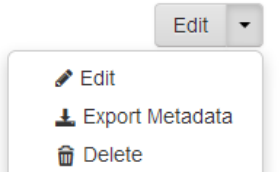

 $\overline{\mathbf{v}}$ 

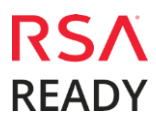

### **Partner Product Configuration**

### **Before You Begin**

This section provides instructions for configuring the OpenDataSoft with RSA SecurID Access. This document is not intended to suggest optimum installations or configurations.

It is assumed that the reader has both working knowledge of all products involved, and the ability to perform the tasks outlined in this section. Administrators should have access to the product documentation for all products in order to install the required components.

All OpenDataSoft components must be installed and working prior to the integration. Perform the necessary tests to confirm that this is true before proceeding.

#### <span id="page-7-0"></span>**OpenDataSoft SAML Configuration**

#### **Procedure**

- 1. Login to your OpenDataSoft application web account. **https://<your\_domain>.opendatasoft.com/login/**
- 2. An Admin user can configure it to authenticate team members using company's SAML server. To enable SAML authentication click **Back Office** tab.

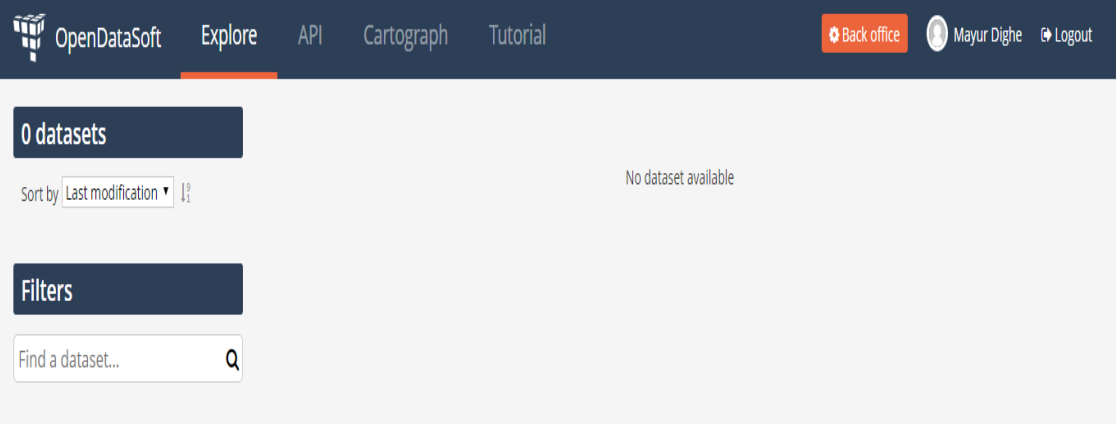

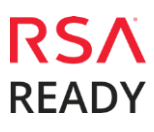

3. Navigate to the **Signup** page in the domain Configuration interface.

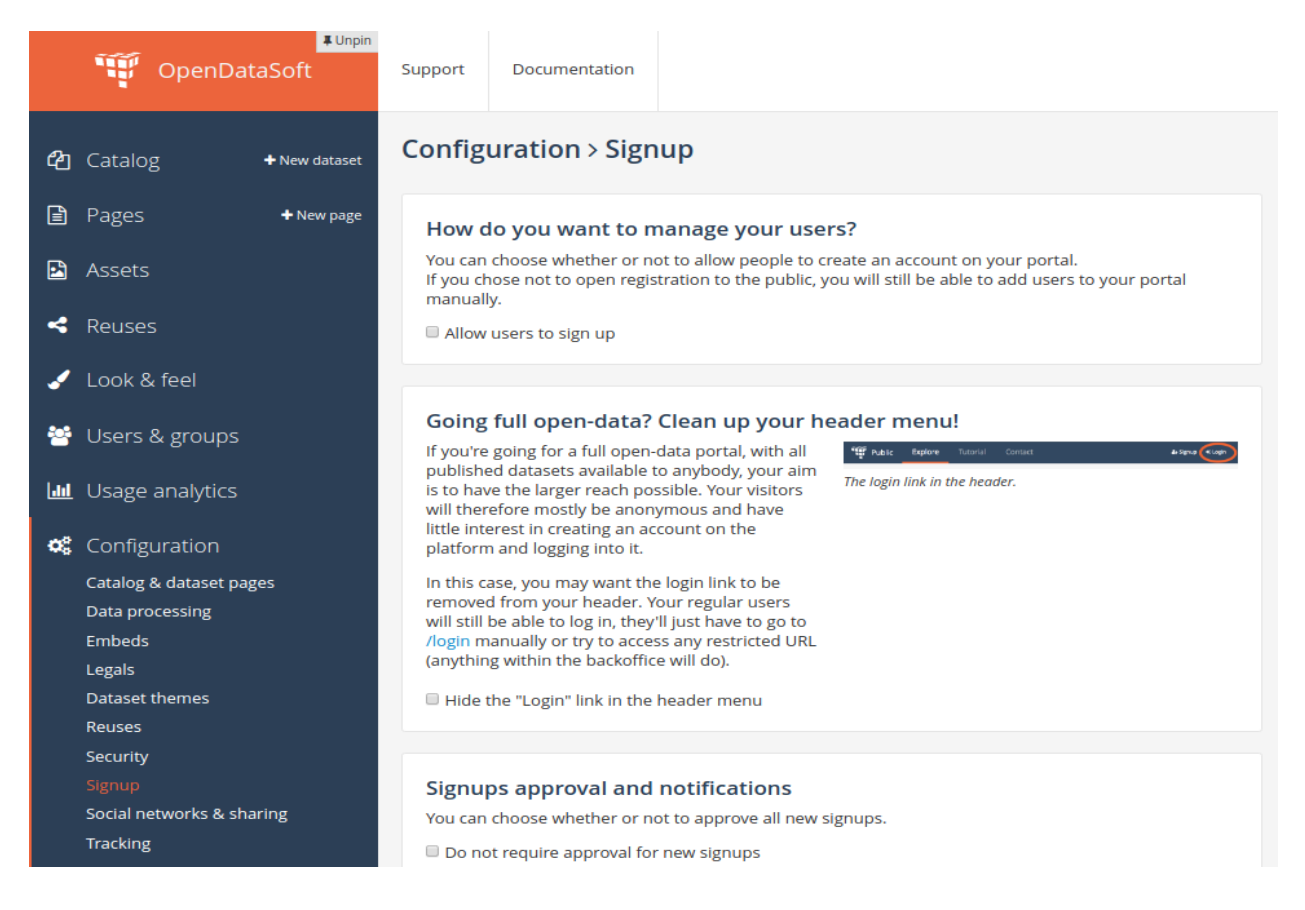

- 4. Following UI will be displayed. Check **Allow access for SAML users**.
- 5. Paste your **[metadata document](#page-6-0)** in the "IDP metadata document" field which you copied earlier.
- 6. Keep all other fields empty as they are.
- 7. Click on **Save** in the upper right corner.

#### **SAML**

SAML is a protocol to exchange authentification information. If you have a SAML enabled identity provider, you can configure your portal to simplify signups through an SSO (single sign-on) that will rely on your identity provider.

You will also need to import these metadata into your identity provider.

If you choose to enable signup through SAML, a special group called "SAML users" will automatically appear. This group will contain all relevant users so that you can easily define their permissions.

Allow access for SAML users

Identity Provider (idp) metadata document

<ds:X509Certificate>MIICpjCCAY6gAwIBAgIGAV OİGPZ2MA0GCSqGSIb3DQEBCwUAMBQxEjAQB gNVBAMTCWdzbGFiLmNv

÷

didentity provider (idp) is Microsoft Azure Active Directory

Name of the attribute in the identity provider (idp) that uniquely defines the user

Name of the attribute in the identity provider (idp) that contains the user first name

Name of the attribute in the identity provider (idp) that contains the user last name

Name of the attribute in the identity provider (idp) that contains the user email address

Conditional access

Attribute to match for the condition. Leave empty for no restriction.

Value that must be present. Leave empty to perform attribute existance check only.

#### **Linked mode**

- a. After completing above steps navigate to **Account** section, click **My identities**.
- b. Users have to do this step manually after Admin sets company's SAML server.
- c. In the linked mode, users that have an OpenDataSoft user account can link this account to particular values of the set of parameters defined in the account mapper setting. After the link has been established, users who log in through SAML will be logged to their OpenDataSoft user account.

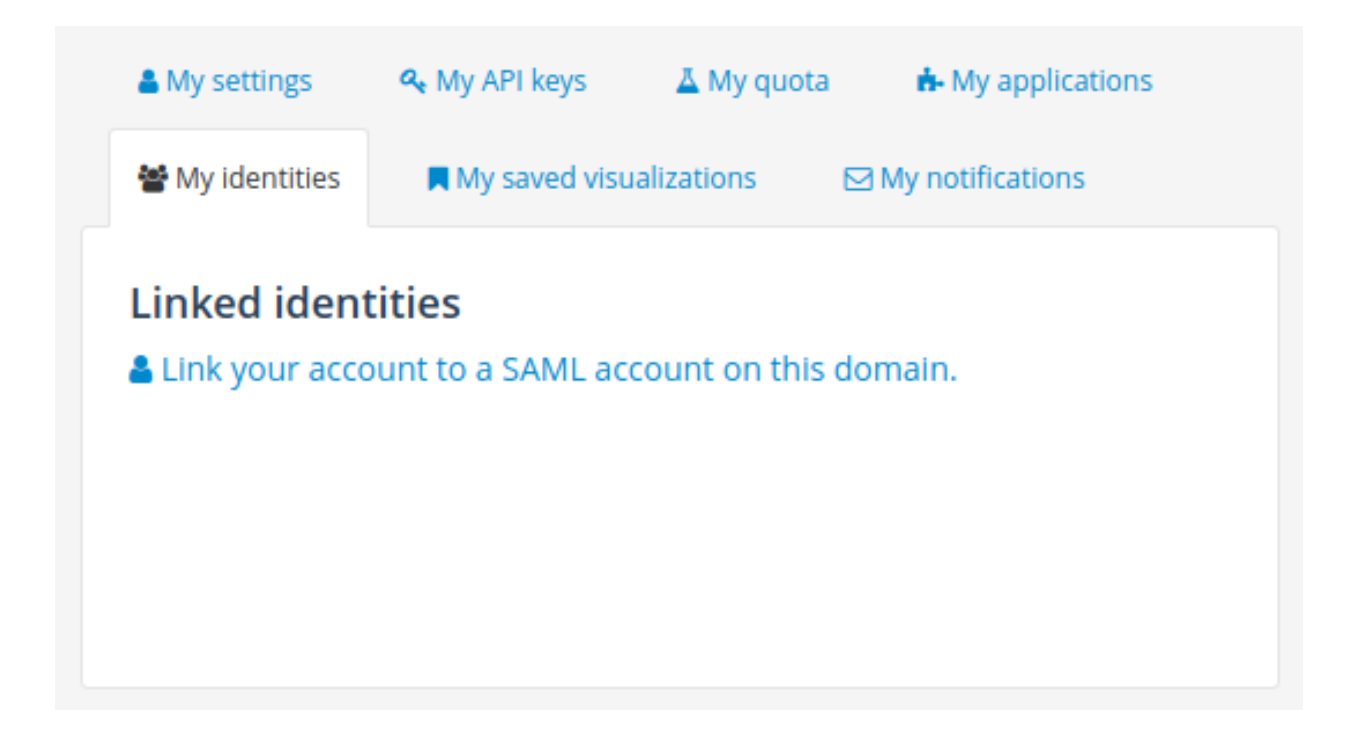

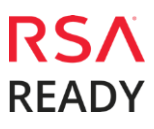